## My.Scouting & Commissioner Logs

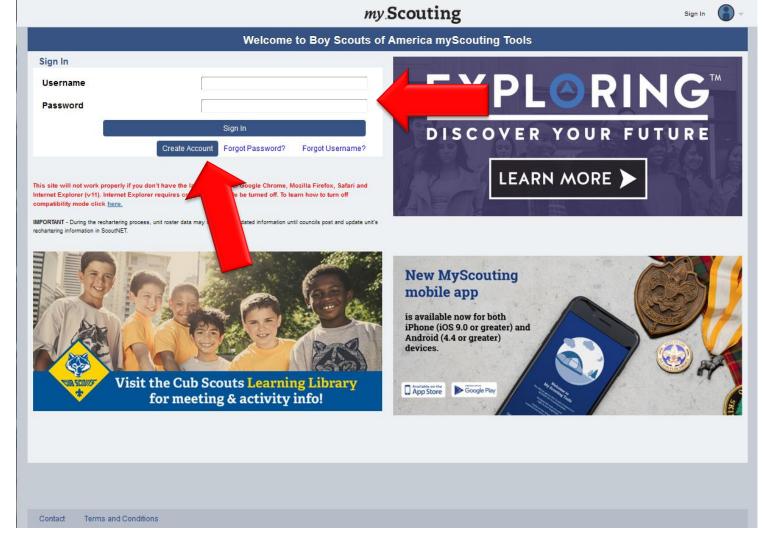

Step 1: Sign In

First, you will need to navigate in your browser to <a href="www.my.scouting.org">www.my.scouting.org</a>. Please make sure your browser is up to date. (Google Chrome works the best) Simply sign in with your username and password. If you do not have an account, you will need your BSA ID when signing up, otherwise your commissioner tools will not show up.

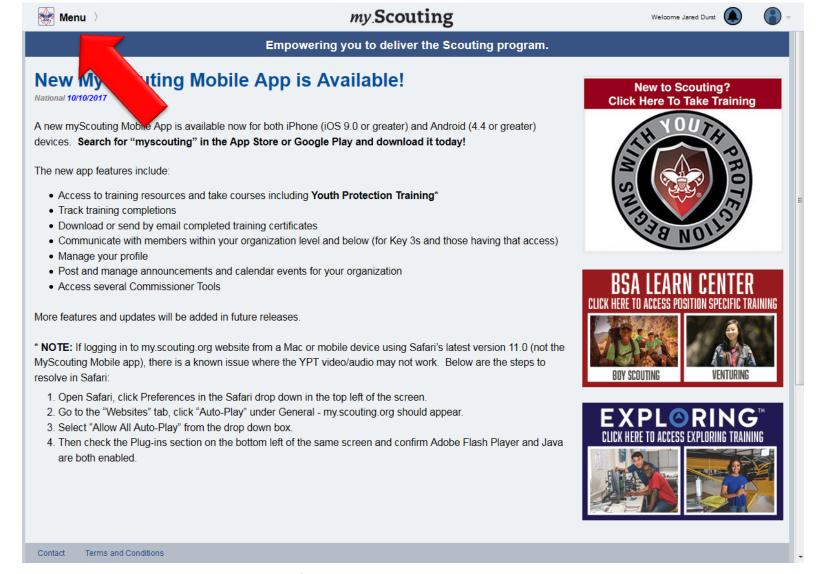

## **Step 2: Log in to Commissioner Tools**

Once logged in to this, you will see the screen above. Click on "Menu" at the top left to get to your commissioner tools.

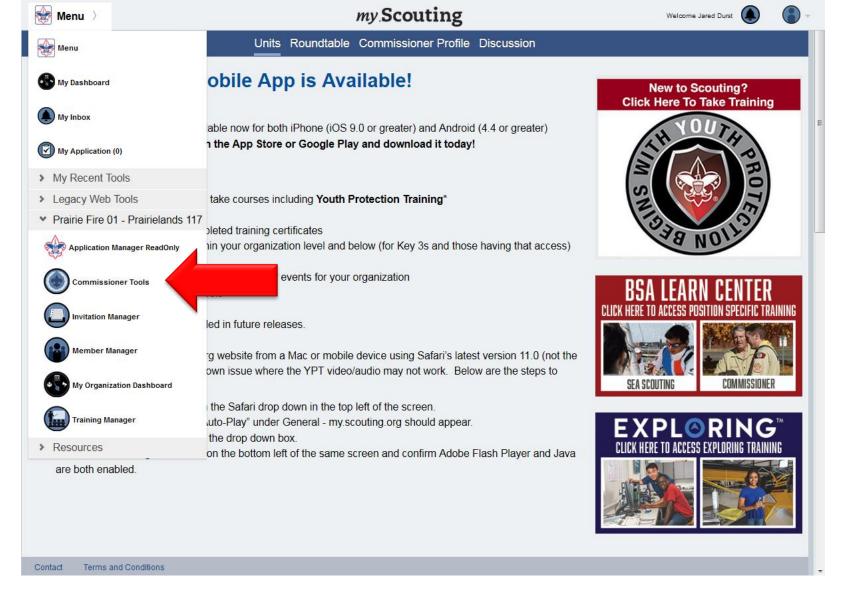

**Step 2: Commissioner Tools** 

You should see this screen once you click on "Menu". Then, click "Commissioner Tools."

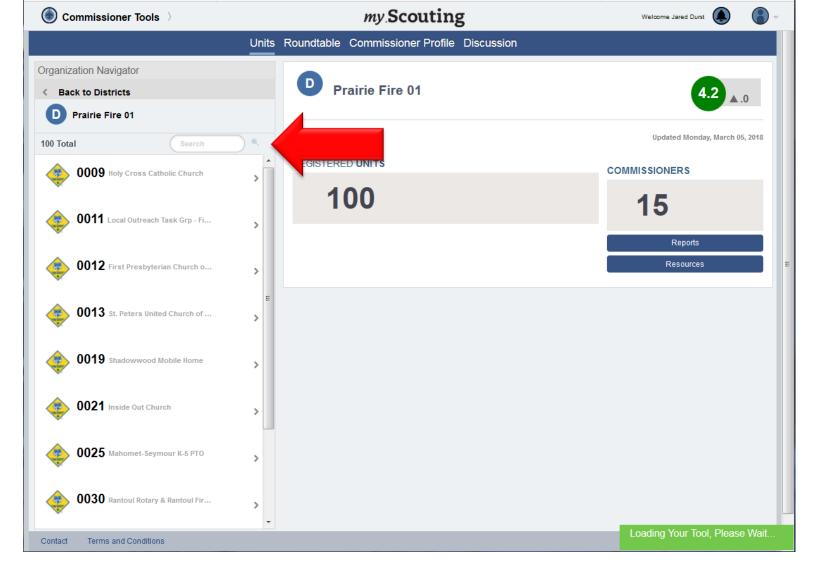

**Step 3: Logging Visits** 

Once you see this screen, simply search for your Unit you have visited. Once you find it, click on that Unit.

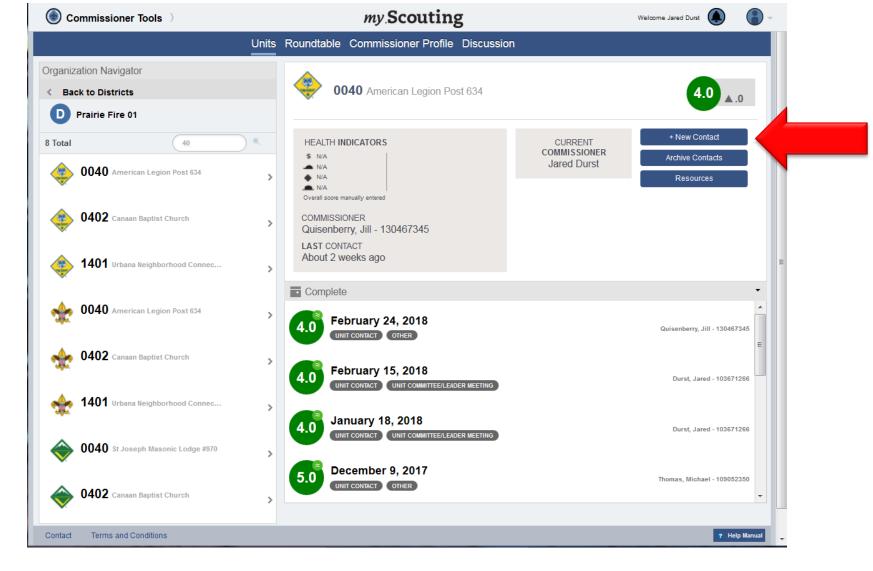

**Step 3: Logging Visits** 

Once you have clicked on your Unit. Click on "New Contact" to add a new contact log.

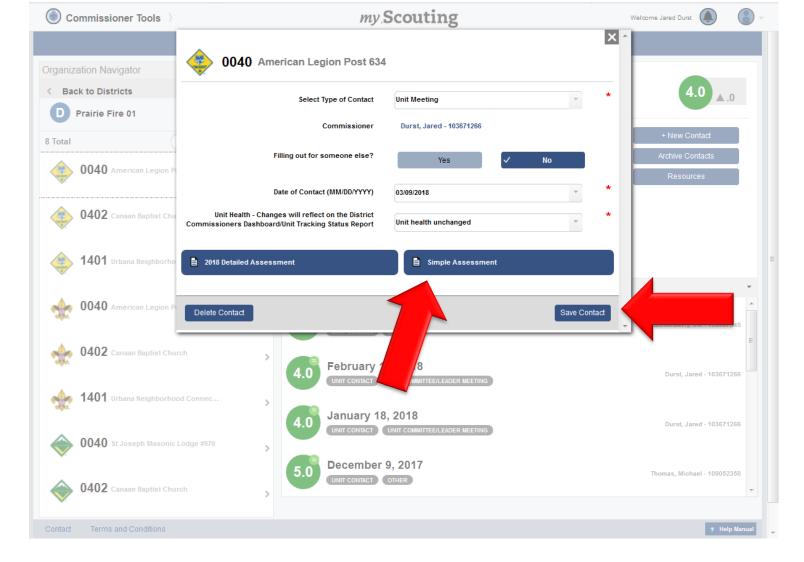

**Step 3: Logging Visits** 

This is the form you will fill out. The easiest form to do is the "Simple Assessment." We do encourage you to do at least one detailed assessment for your Units. Once done, hit "Save Contact."